# **Atribúty katastrálneho operátu**

Návod na prácu s aplikáciou

Posledná aktualizácia 27.4.2022

# **O aplikácii**

Aplikácia *Atribúty katastrálneho operátu* je webová aplikácia spravovaná ÚGKK SR, dostupná v prostredí internetu na adrese [https://ako.vugk.sk](https://ako.vugk.sk/). Má za úlohu poskytnúť on-line informácie o aktuálnom stave katastrálneho operátu v ľubovoľnej lokalite SR. Poskytuje metaúdaje o súbore geodetických informácií katastra nehnuteľností za katastrálne územie, ktoré sú požadované pri tvorbe geometrických plánov a pri aktualizácii vektorových katastrálnych máp (*VKM*), vektorových máp UO (*VMUO*) a súborov prevzatých meraní (*SPM*).

Poskytované údaje sú aktualizované raz mesačne.

Aplikácia podporuje všetky internetové prehliadače, ktoré podporujú štandard *HTML5* a majú povolené spúšťanie *JavaScript* a prácu s *CSS*. Odporúčané sú prehliadače *Google Chrome*, *Mozilla Firefox* a *Edge* v aktuálnych verziách.

Aplikáciu vyvinul a služby prevádzkuje Výskumný ústav geodézie a kartografie v Bratislave.

# **Služby**

# **1.Mapové okno**

Po načítaní aplikácie sa zobrazí mapové okno s mapou SR s vyznačenými hranicami krajov v predvolenej vrstve *ZBGIS* (*Obrázok 1.*) Mapové okno slúži na zobrazovanie mapových vrstiev a lokalizáciu katastrálneho územia. Súčasne sa zobrazí v popredí aj okno zobrazujúce základné informácie o aplikácii (*viď. bod č.7*). Po potvrdení tlačidla "OK" sa sprístupní mapové okno a je umožnený výber katastrálneho územia (*Obrázok 2.*).

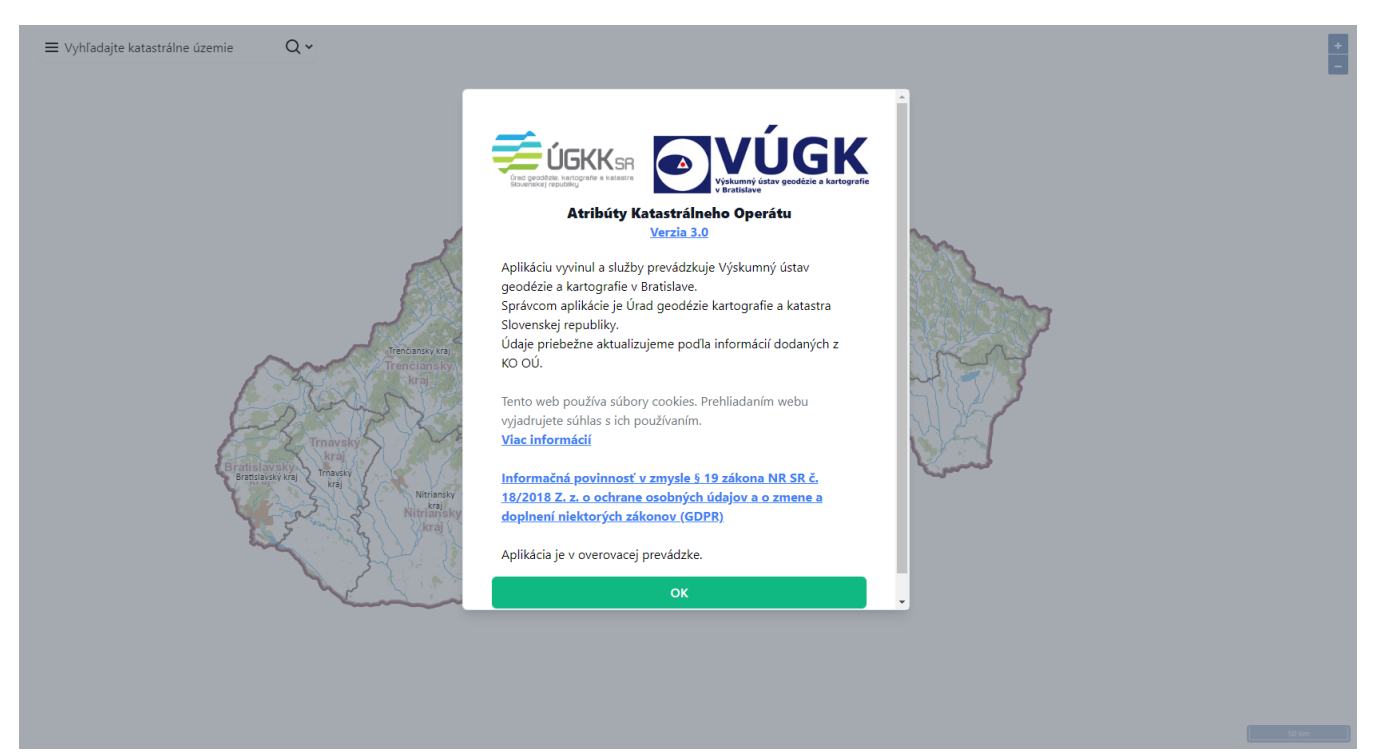

*Obrázok 1.Úvodná stránka*

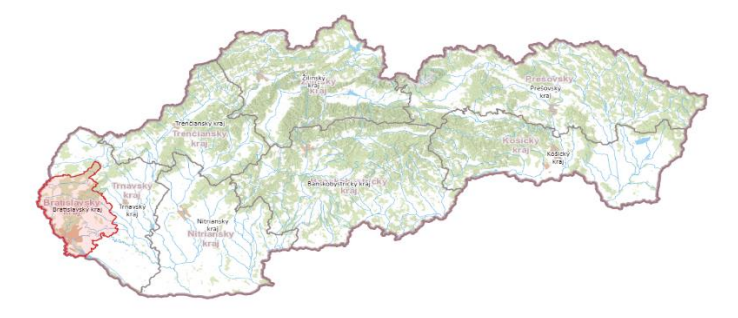

*Obrázok 2.Vyznačenie územia na mape*

#### **1.1 Nástroje ovládania**

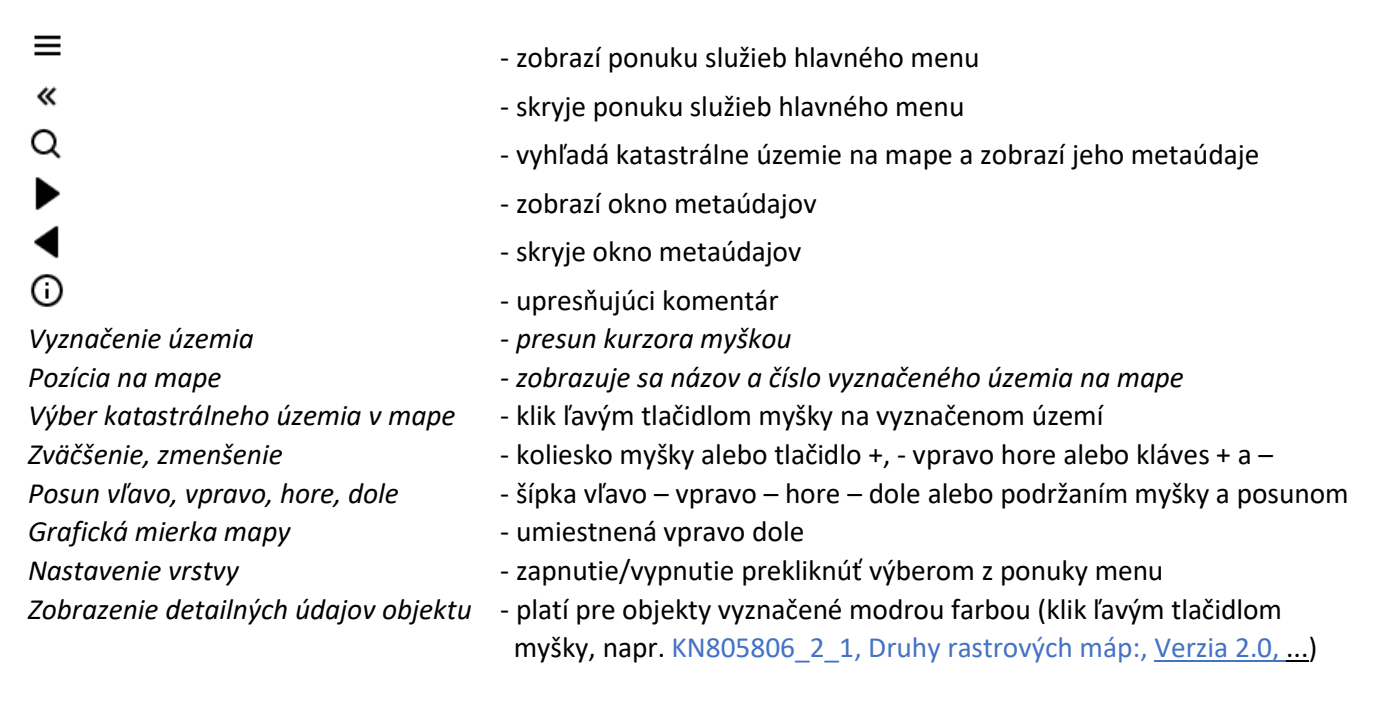

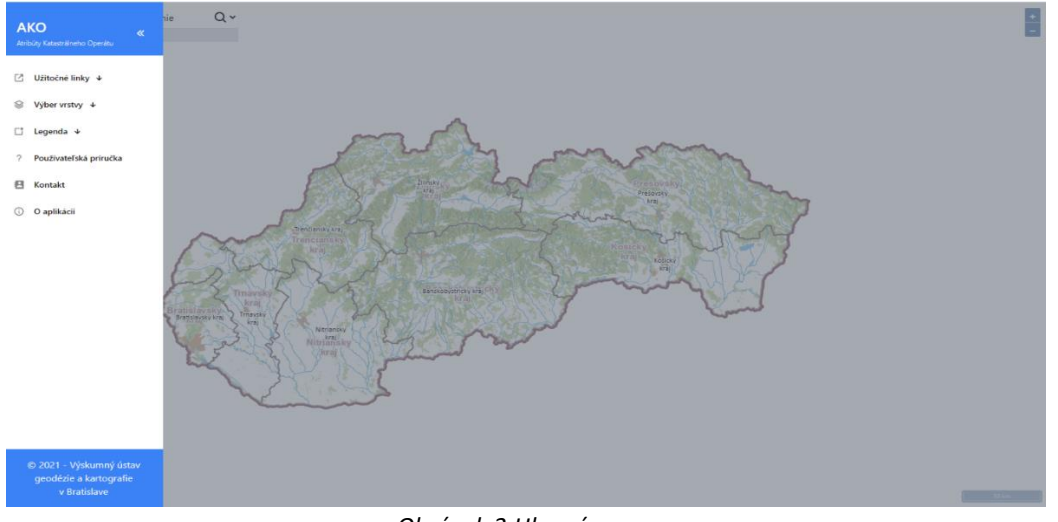

*Obrázok 3.Hlavné menu*

# **2. Užitočné linky**

Služba sprístupňuje portfólio doplnkových aplikačných modulov, poskytujúcich dostupné informácie ku problematike tvorby a aktualizácie katastrálneho operátu (*Obrázok 4*).

|      | $\Box$ Užitočné linky $\downarrow$ |
|------|------------------------------------|
| ГZ.  | Údaje KN (CICA)                    |
| 囜    | Doplnkové služby KN<br>(DSKN)      |
| М    | Elektronické služby KN<br>(ESKN)   |
| ra i | Špecializované funkcie             |
| LG.  | Technické predpisy                 |
| K.   | Legislatíva                        |

*Obrázok 4.Ponuka služby Užitočné linky*

#### **2.1 Údaje KN (CICA)**

Táto voľba sprístupní v samostatnom okne prehliadača aplikáciu na prehliadanie údajov katastra nehnuteľností. Poskytuje jednoduchý a rýchly prístup k údajom KN vyhľadaním a zobrazením výpisu z listu vlastníctva na informatívne účely. Aktualizácia údajov KN prebieha každý pracovný deň.

## **2.2 Doplnkové služby KN (DSKN)**

Táto voľba sprístupní v samostatnom okne prehliadača aplikáciu *Portál doplnkových služieb katastra nehnuteľností*. Aplikácia poskytuje zostavy na základe údajov KN vo forme nadštandardných zostáv podľa špecifických filtrov. Ide o nadstavbu elektronických služieb, ktoré poskytuje *ÚGKK SR* v rámci projektu *ESKN*.

## **2.3 Elektronické služby KN (ESKN)**

Táto voľba sprístupní v samostatnom okne prehliadača stránku *Portál ESKN*, ktorý umožňuje prístup k údajom KN s cieľom získať základné informácie okamžite a bez návštevy príslušného OÚ KO a oprávneným subjektom získať elektronickou cestou súhrnné a detailné informácie bez zložitej korešpondencie. Je primárne určený pre občanov SR.

#### **2.4 Špecializované funkcie**

Táto voľba sprístupní v samostatnom okne prehliadača stránku *Portál ESKN*, kde je dostupná ponuka špecializovaných služieb pre registrovaného používateľa. Je primárne určená pre geodetov.

#### **2.5 Technické predpisy**

Táto voľba sprístupní oficiálnu stránku pre *Úrad geodézie, kartografie a katastra Slovenskej republiky* (*ÚGKK SR)* s nasmerovaním na sekciu *Technické predpisy a iné akty riadenia*, kde je možné si dohľadať potrebný predpis.

#### **2.6 Legislatíva**

Táto voľba sprístupní oficiálnu stránku pre *ÚGKK SR* s nasmerovaním na sekciu *Legislatíva*, kde je možné si dohľadať potrebný zákon alebo vyhlášku.

# **3. Výber vrstvy**

Služba umožňuje zobrazenie katastrálneho územia na mape vo viacerých vrstvách. Je možné zvoliť jednu vrstvu z ponuky *ZBGIS – OpenStreet – Ortofoto – Bez vrstvy* a to samostatne alebo v kombinácii s vrstvou *Kataster*. Vybraná vrstva sa v ponuke menu zvýrazní (*Obrázok 5*).

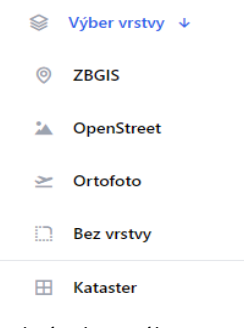

*Obrázok 5. Výber vrstvy*

#### **3.1 ZBGIS**

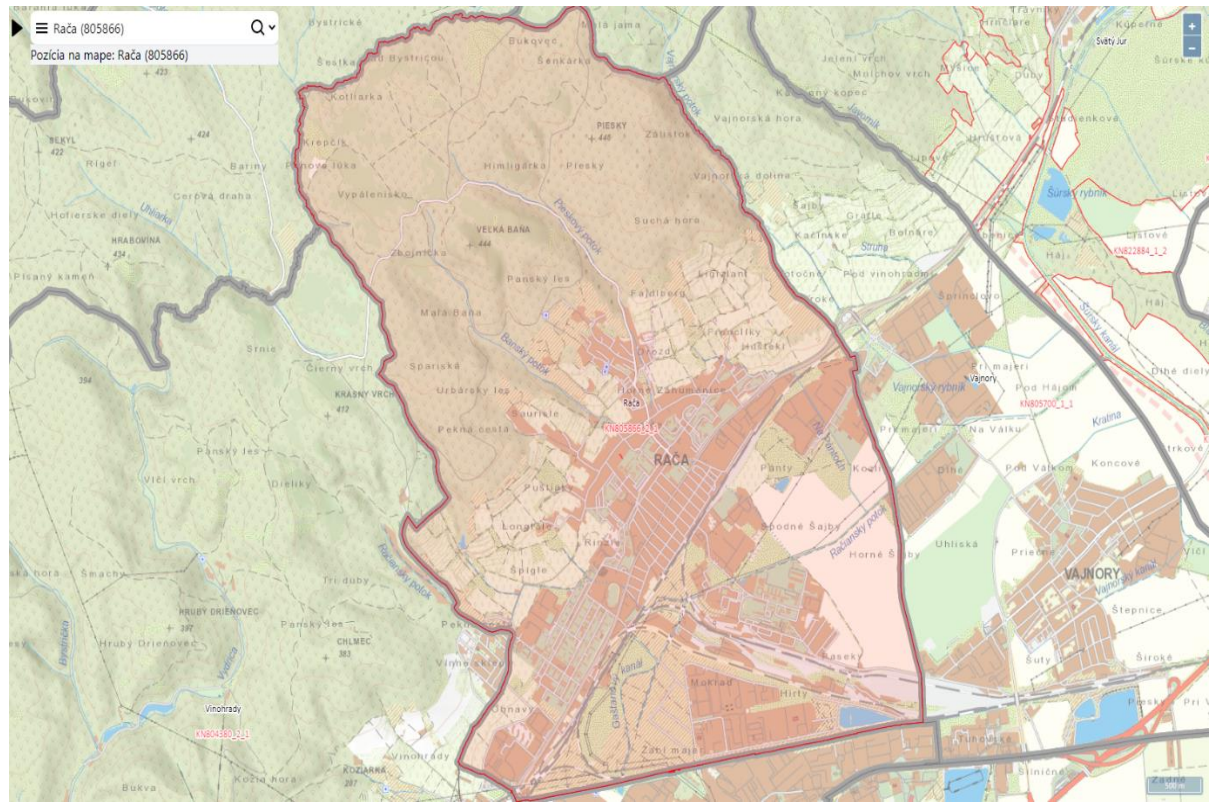

*Obrázok 6.Zobrazenie mapy vo vrstve ZBGIS*

Tvorí ju podkladová mapa *Základná báza údajov pre geografické informačné systémy a* je voliteľná samostatne alebo v kombinácii s vrstvou *Kataster* (*Obrázok 6*). Prevzatá je ako služba z mapového klienta *ZBGIS* (*https://zbgis.skgeodesy.sk/mkzbgis/sk*).

# **3.2 OpenStreet**

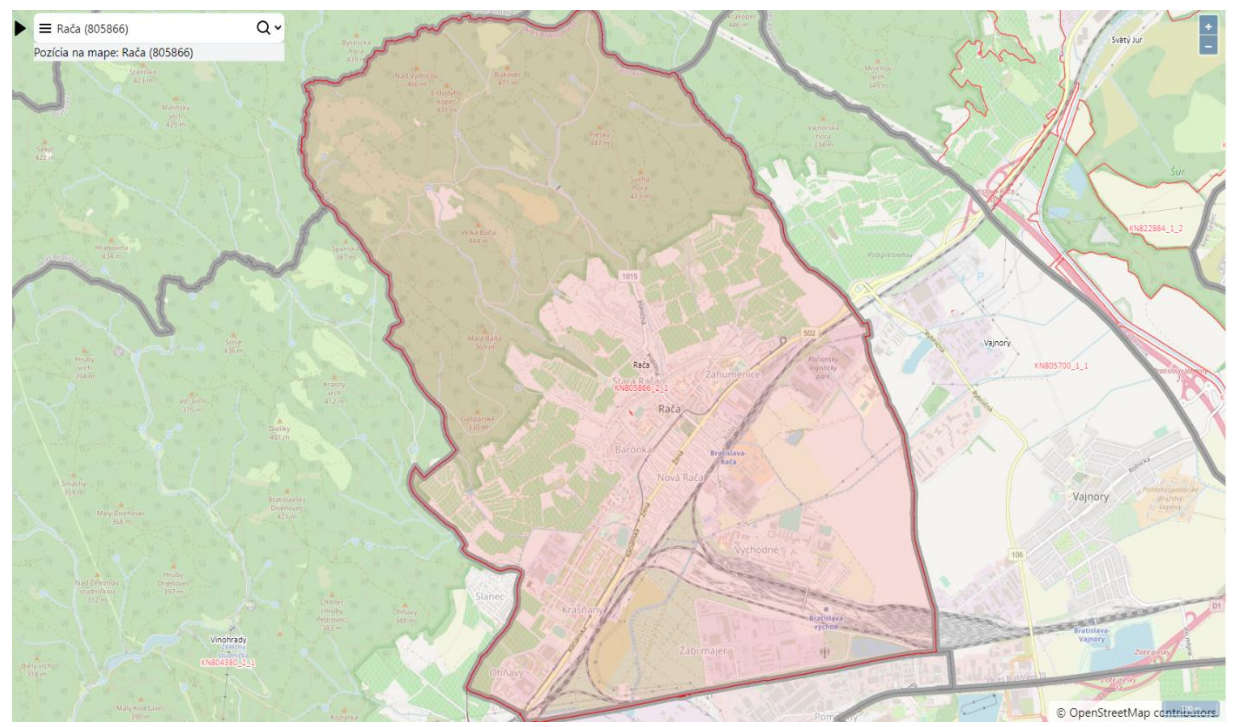

*Obrázok 7.Zobrazenie mapy vo vrstve OpenStreet*

Tvorí ju podkladová mapa *OpenStreetMap* a je voliteľná samostatne alebo v kombinácii s vrstvou Kataster (*Obrázok 7*). Prevzatá je z *OpenStreetMap* (*[https://www.openstreetmap.org](https://www.openstreetmap.org/)*).

## **3.3 Ortofoto**

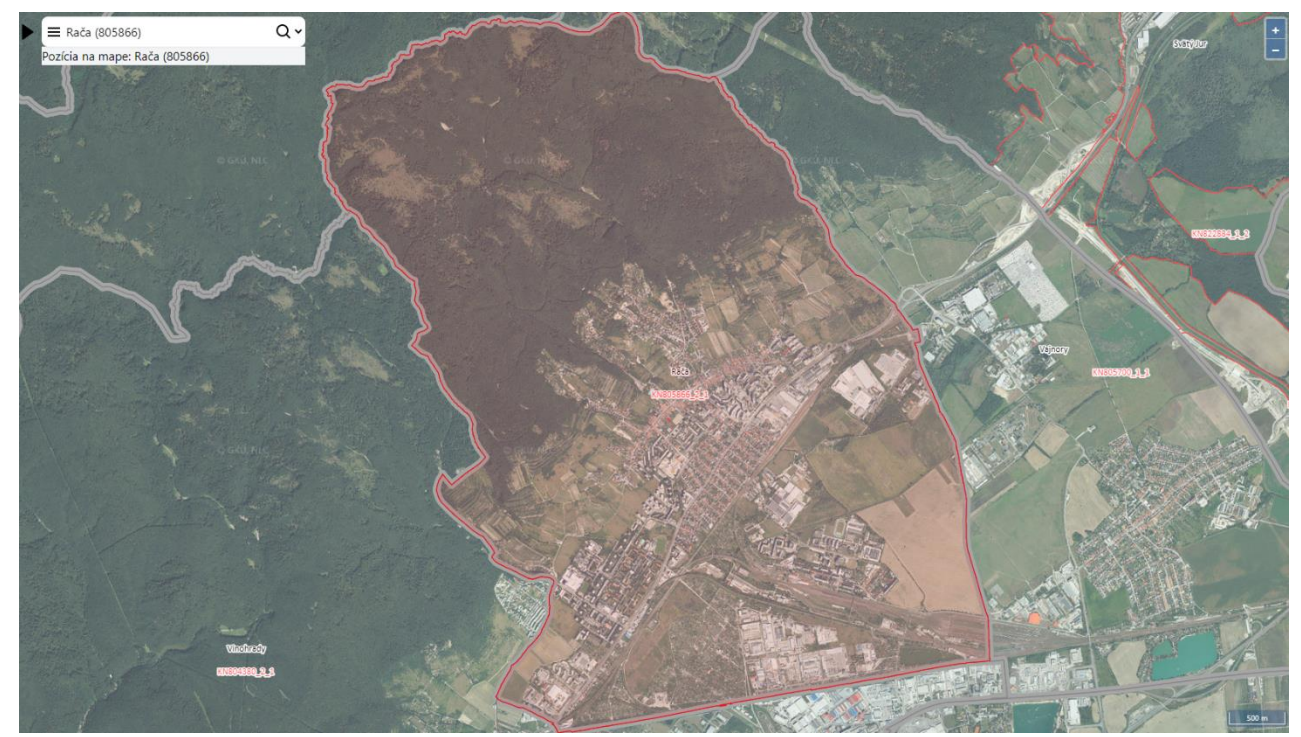

*Obrázok 8.Zobrazenie mapy vo vrstve Ortofoto*

Tvorí ju podkladová mapa *Ortofotomozaika SR* a je voliteľná samostatne alebo v kombinácii s vrstvou Kataster (*Obrázok 8*). Prevzatá je ako služba z mapového klienta *ZBGIS*.

# **3.4 Bez vrstvy**

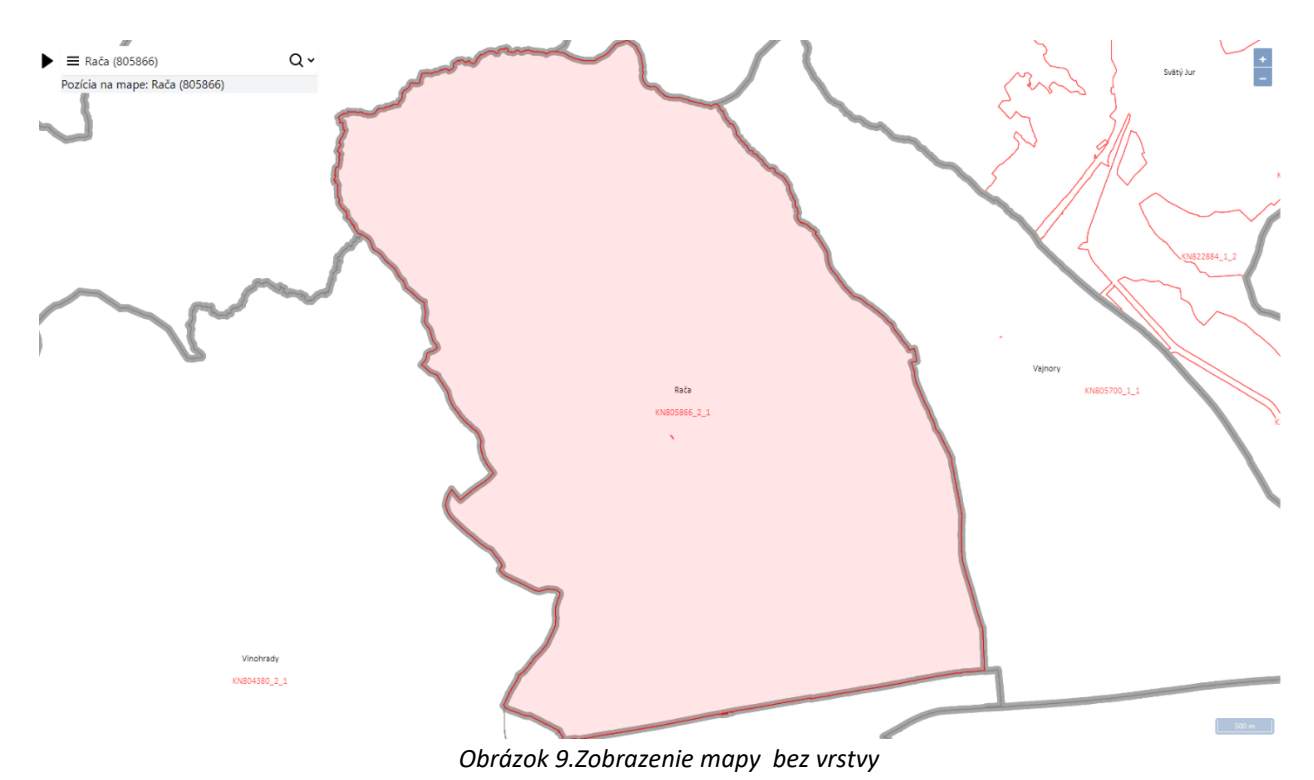

Je bez podkladovej mapy a je voliteľná samostatne alebo v kombinácii s vrstvou *Kataster* (*Obrázok 9*).

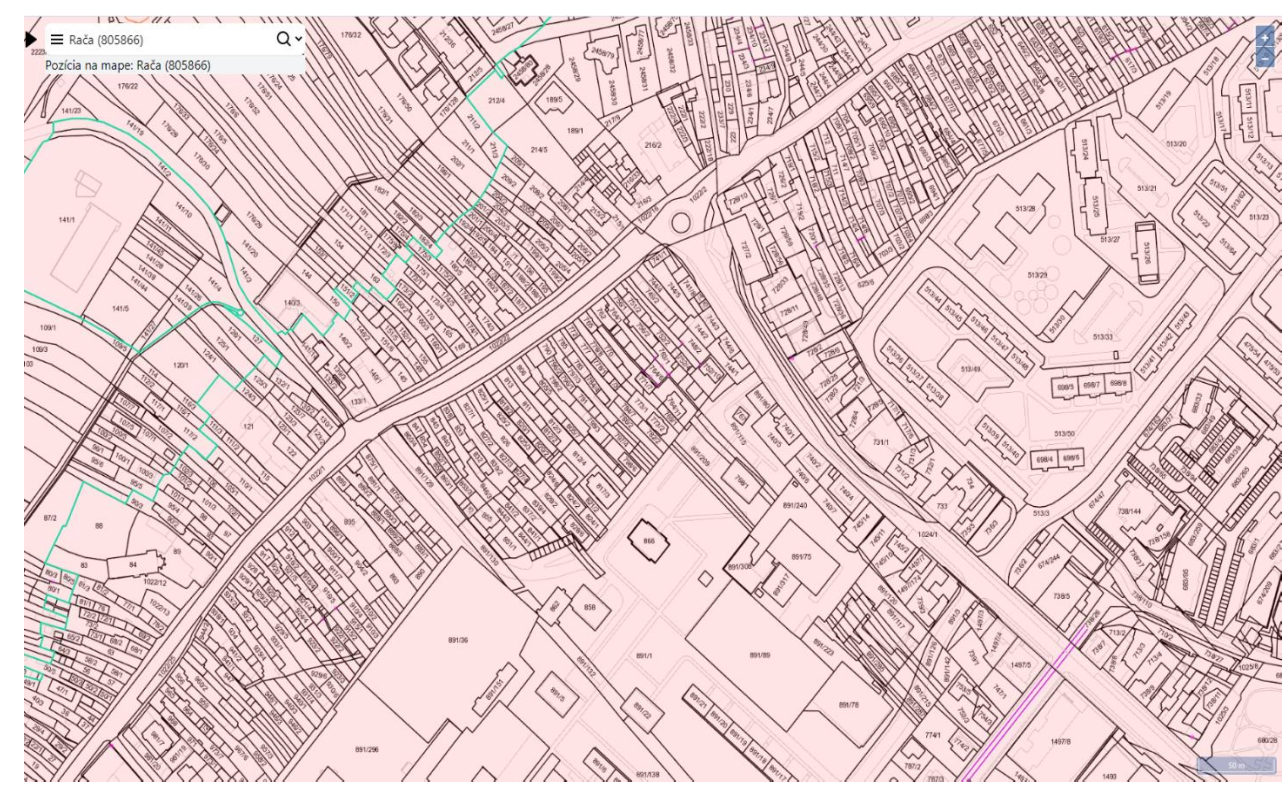

# **3.5 Kataster**

*Obrázok 10.Zobrazenie mapy vo vrstve Kataster*

Tvorí ju podkladová mapa *Kataster nehnuteľností a* je voliteľná samostatne alebo v kombinácii s vyššie uvedenými vrstvami (*Obrázok 11*). Prevzatá je ako služba z portálu *ESKN*.

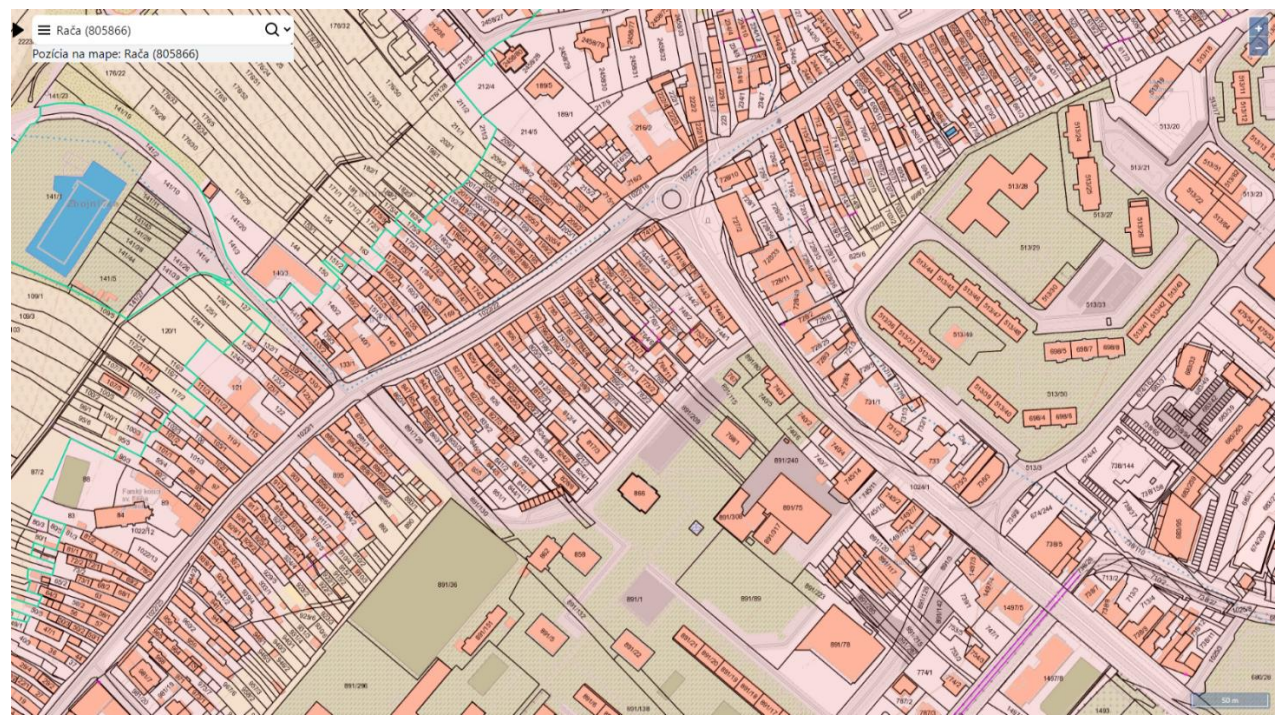

*Obrázok 11.Zobrazenie mapy v kombinácii vrstiev Kataster a ZBGIS*

#### **4. Výber katastrálneho územia**

Výber je možné uskutočniť dvoma spôsobmi. Buď vyhľadaním podľa názvu katastrálneho územia z ponuky roletového menu alebo priamo výberom v mape (klik ľavým tlačidlom myši) od úrovne kraja, okresu a katastrálneho územia .

#### **4.1 Vyhľadať podľa názvu**

Vpravo hore je možné vybrať požadované katastrálne územie pomocou rozvinovacieho zoznamu s rýchlym vyhľadávaním názvu katastrálneho územia v zozname s abecedným usporiadaním.

Následne aktivovaním tlačidla *Vyhľadať* sa zobrazí jeho územie v mapovom okne v optimalizovanej mierke.

#### **4.2 Vyhľadať v mape**

Výberom z mapy a to postupným vyznačením (*klik ľavým tlačidlom myšky*) kraja, okresu a katastrálneho územia. Následne sa na mape zobrazí katastrálne územie a jeho atribúty (*Obrázok 12*).

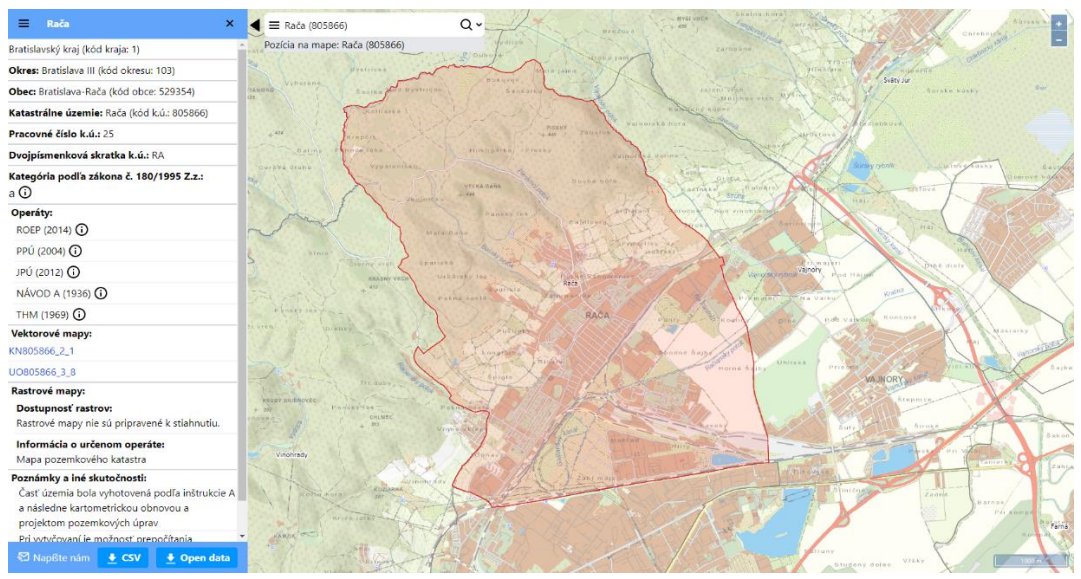

*Obrázok 12. Zobrazenie vybraného katastrálneho územia v mapovom okne*

# **4.3 Zobrazenie detailných údajov o katastrálnom území**

V ľavom okne sa zobrazia dostupné aktuálne údaje (*Obrázok 12*).

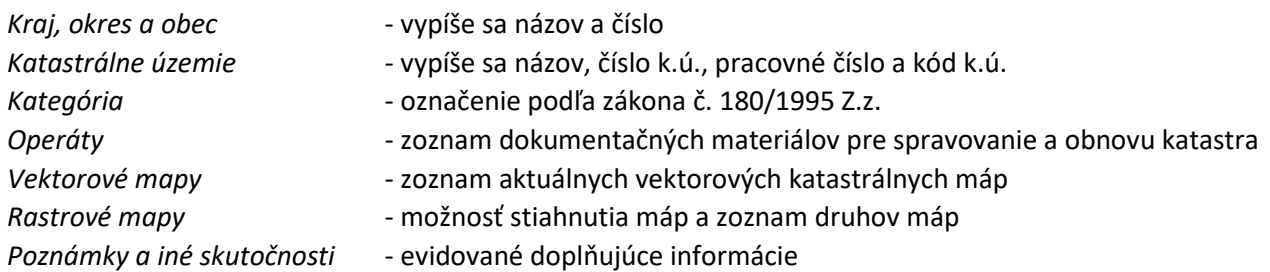

### **4.3.1 Detailné zobrazenie údajov vektorovej mapy**

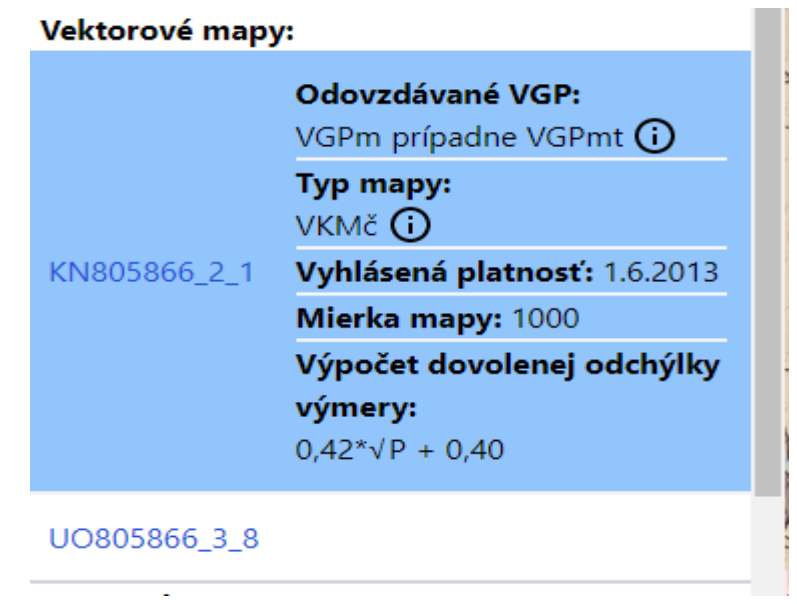

*Obrázok 13.Údaje prislúchajúcich VKM*

Údaje sa zobrazia/skryjú aktivovaním tlačidla s názvom VKM (*klik ľavým tlačidlom myšky – Obrázok 13*).

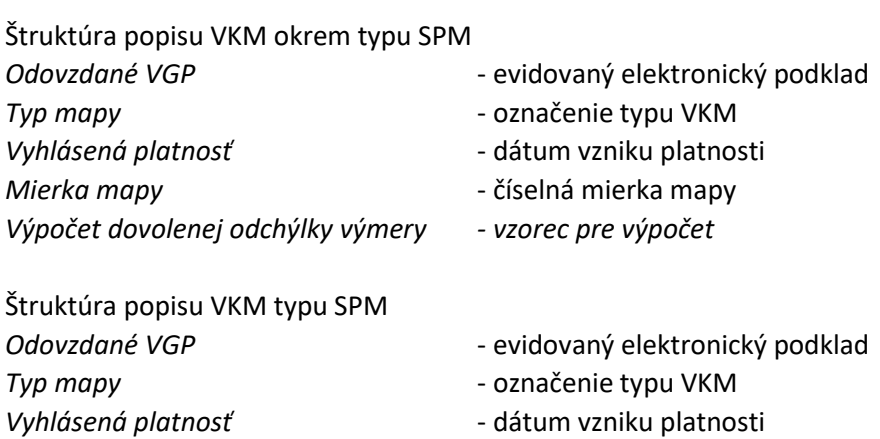

| Rastrové mapy:                   |  |
|----------------------------------|--|
| Dostupnosť rastrov:              |  |
| Rastrové mapy sú stiahnuteľné na |  |
| www.cica.vugk.sk.                |  |
| Informácia o určenom operáte:    |  |
| Mapa pozemkového katastra        |  |
| Druhy rastrových máp:            |  |
| $PKs$ (i)                        |  |
| A (i)                            |  |
| Archivované v:                   |  |
| ÚAGK (i)                         |  |
|                                  |  |
| Mierky:                          |  |
| 1:2880                           |  |
| 1:1440                           |  |
| 1:1000                           |  |
| Súradnicové systémy:             |  |
| stereografický                   |  |
| S-JTSK                           |  |

*Obrázok 14.Údaje o rastrových mapách*

Ak sú k dispozícii metadáta o rastrových mapách, potom sa zobrazia všetky údaje okrem operátu katastrálne mapy. Zobrazia sa informácie o zdroji pre ich stiahnutie, o ich druhoch, o mieste ich archivácie, mierkach a použitých súradnicových systémoch (*Obr.14*).

#### **4.3.3 Komunikačný panel**

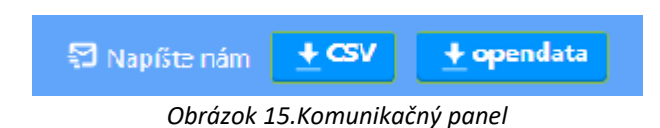

Komunikačný panel (*Obr.15*) umožňuje sprístupnenie emailovej schránky pre komunikáciu, stiahnutie údajov dostupných vektorových máp a stiahnutie otvorených dát pre katastrálne územie.

Údaje vektorových máp sa sťahujú na disk do priečinka *Stiahnuté súbory.*

Pre stiahnutie otvorených dát sa sprístupní samostatný formulár (Obr.16), v ktorom je potrebné vyplniť emailovú adresu žiadateľa, na ktorú bude poslaný link s informáciami pre ich stiahnutie.

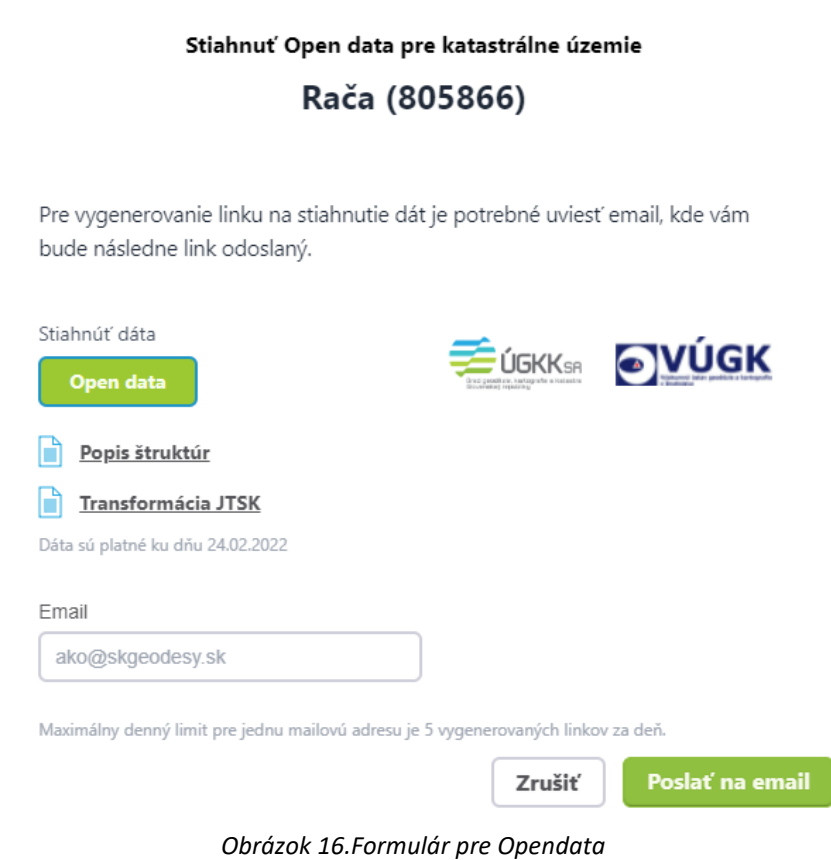

#### **5. Legenda**

Hrúbka čiary vykreslenia hranice územia na mape sa priraďuje podľa úrovne nadriadenosti voči aktuálne vyznačenému územiu (*ohraničené červenou čiarou*).

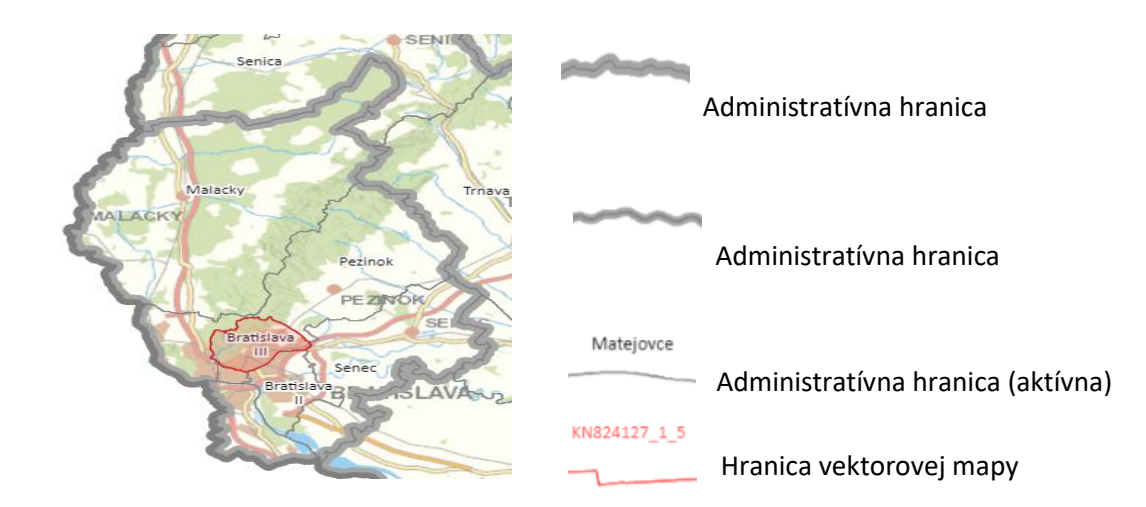

#### **6. Používateľská príručka**

Služba sprístupní dokument obsahujúci návod na prácu s aplikáciou.

 $Zobrazil všetky \times$ <sup>1</sup>2 manual (1).pdf  $\qquad$   $\sim$ 

*Obrázok 17.Stiahnutie príručky*

# **7. Kontakt**

Služba sprístupní emailovú schránku pre komunikáciu . Tento kontakt je dostupný aj pri zobrazení detailných údajov o katastrálnom území (O*brázok 12*) a to kliknutím na text *"Napíšte nám"*.

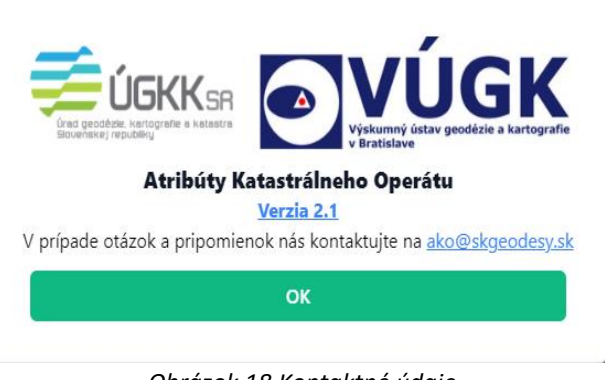

# *Obrázok 18.Kontaktné údaje*

## **8. O aplikácii**

Služba sprístupní základné informácie o aplikácii vrátane informácii o využívaní súborov cookies a o ochrane osobných údajoch používateľa (*Obrázok 19*).

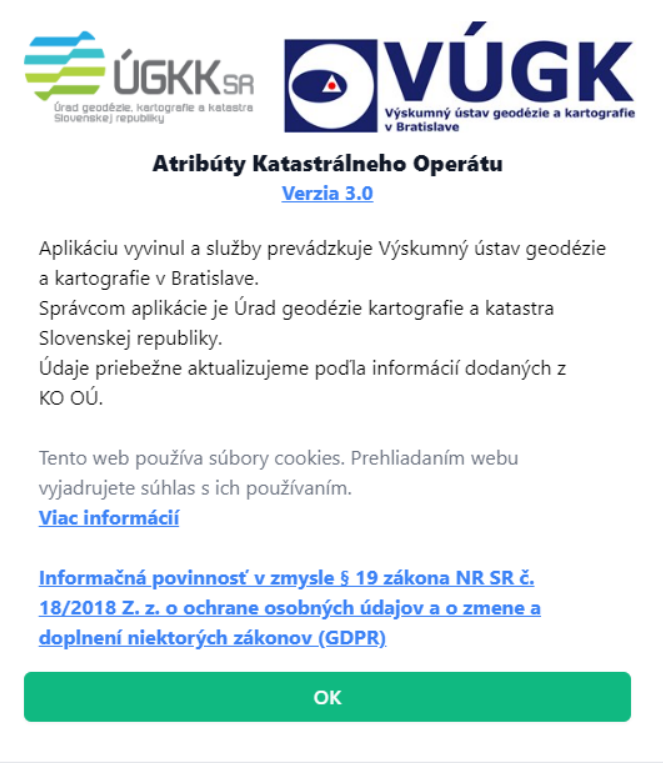

*Obrázok 19.Informácie o aplikácii*

Kliknutím na text s označením aktuálnej verzie sa zobrazia informácie o vývoji verzií aplikácie so stručným popisom. Kliknutím na text *Viac informácií* sa zobrazia detailné informácie o problematike súborov cookies. Kliknutím na text *Informačná povinnosť ...* sa zobrazia informácie o ochrane osobných údajov vyplývajúce zo zákonnej povinnosti prevádzkovateľa aplikácie.